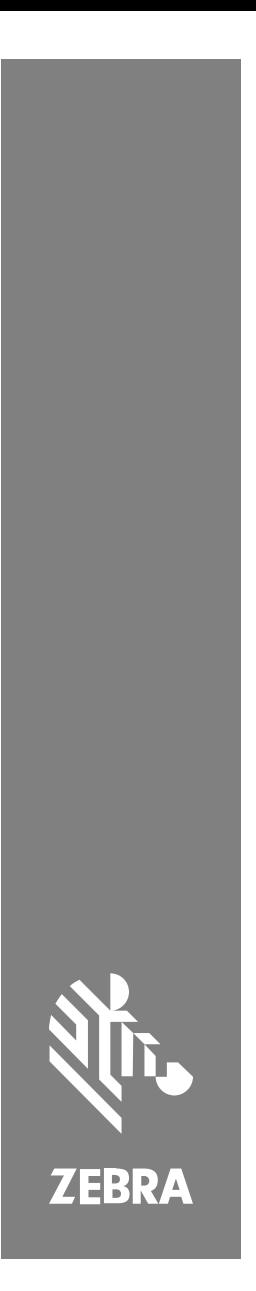

**SM72** 掃描器

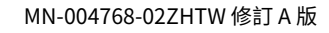

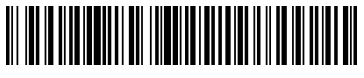

#### Copyright

ZEBRA 及特殊繪圖⾵格之斑⾺頭是 Zebra Technologies Corporation 的商標,已在全 球許多司法管轄區進行註冊登記。所有其他商標為其個別所有人之財產。©2023 Zebra Technologies Corporation 及/或其關係企業。所有權利均予保留。

本⽂件資訊如有變更,恕不另⾏通知。本⽂件所述之軟體係依據授權合約或保密協議提供。軟 體只能依據這些合約的條款使用或複製。

如欲進一步瞭解法律和專有聲明相關資訊,請造訪:

軟體: [zebra.com/linkoslegal.](http://www.zebra.com/linkoslegal)

著作權與商標: [zebra.com/copyright.](http://www.zebra.com/copyright)

保固: [zebra.com/warranty.](http://www.zebra.com/warranty)

⼀般使⽤者授權合約: [zebra.com/eula.](http://www.zebra.com/eula)

#### **使⽤條款**

#### **專有聲明**

本手冊包含 Zebra Technologies Corporation 及其子公司 (下文稱「Zebra Technologies」) 的專有資訊。它僅供本文所述操作和維護設備的當事方參考及使用。未經 Zebra Technologies 明確書⾯允許,此等專有資訊不得⽤於任何其他⽤途,或因任何其他⽬的再製 造或揭露給仟何其他方。

#### **產品改善**

持續改善產品是 Zebra Technologies 的原則。所有規格與設計可能隨時變更,恕不另行通 知。

#### **免責聲明**

Zebra Technologies 會採取行動以確保其發行的工程規格與手冊正確無誤,但是錯誤難免會 出現。Zebra Technologies 保留修正任何此等錯誤的權利,且對於此等錯誤所引發的任何責 任,概不負責。

#### **責任限制**

不論在任何情況下,對於使用或因使用此等產品或無法使用此等產品的結果所引發的任何損 害 (包括但不限於衍生性損害,包含業務利潤的損失、業務中斷或業務資訊遺失),即使 Zebra Technologies 已獲告知有此等損害之可能, Zebra Technologies 或涉及建立、製作或交付隨 附產品 (包括硬體與軟體) 的任何其他⼈概不負責。部分司法管轄區不允許排除或限制偶發或衍 生性損害,因此上述排除條款或限制可能不適用於您。

### **服務資訊**

如果您對設備有任何問題,請聯絡您所在地區的 Zebra 全球客戶支援中 <u>心。如需聯絡資訊,請造訪:[zebra.com/support](https://www.zebra.com/support)</u>。

聯絡支援中心時,請備妥以下資訊:

- 裝置序號
- 型號或產品名稱
- 軟體類型和版本號碼

Zebra 會於支援合約規定期限內,以電子郵件、電話或傳真方式回覆問題。

如果 Zebra 客戶支援中心無法解決您的問題,則您可能必須送回設備進行 維修,此時您會獲得具體指示。若在運送期間因未使用經本公司核准的運 送容器而發生任何損壞,Zebra 恕不負責。以不當方式運送裝置可能會使保 固失效。

如果您是向 Zebra 業務合作夥伴購買 Zebra 商業產品,請與該業務合作夥 伴聯絡以取得支援。

### **初次使⽤**

SM72 掃描模組是單平面插槽掃描器,可以水平方向安裝 其外殼採極簡設 計,可輕鬆整合至自助結帳與資訊便利站解決方案。

SM72 提供下列功能:

- 可從 5VDC USB 操作 (連接輔助掃描器時需 12VDC)
- 視覺應用選項
- EAS ⽀援 (Checkpoint 與 Sensormatic)
- 可支援外接喇叭的連接追
- 防刮窗⼝ (若需強化防刮效果,特定組態提供 Gorilla 玻璃)
- 輕鬆重塑品牌

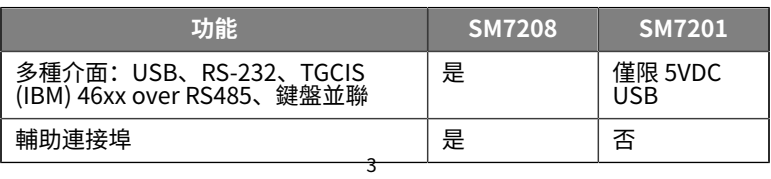

#### **表 1** SM7208 和 SM7201 之間的差異

**表 1** SM7208 和 SM7201 之間的差異 (Continued)

| 功能         | <b>SM7208</b> | <b>SM7201</b> |
|------------|---------------|---------------|
| 輔助電源連接埠    | 是             | 否             |
| 2MP 彩色相機選項 | 是             | 否             |

#### **開封掃描器**

拆開掃描器包裝,檢查產品是否有任何損壞。包裝盒內含以下項目:

- 掃描器。
- SM72 掃描器快速參考指南 (p/n MN-004768-xx)。

**附註:** 視購買的組態而定, 包裝盒也可能包含纜線 (彩色相機纜 ₹ 線、Checkpoint EAS 纜線、USB 纜線) 組合。

如果項目有缺或損壞,請聯絡 Zebra Technologies 支援中心。請參閱<mark>服務</mark> 資訊以取得聯絡資訊。保留包裝材料。此為經核准的運送容器,設備需要 維修時應使用此包裝送回。

### **功能**

**圖 1** SM72 掃描模組

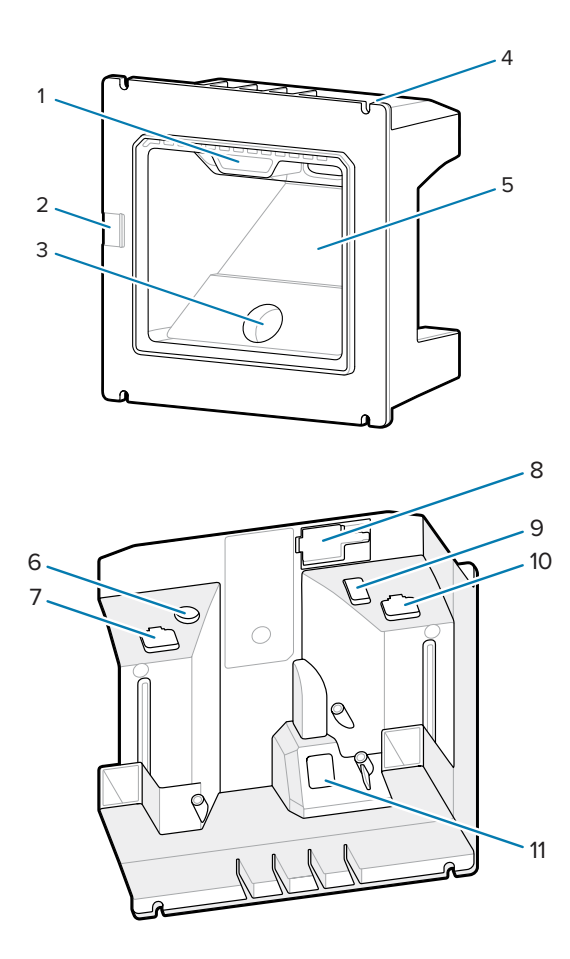

**表 2** SM72 掃描模組

|    | 使用者回饋指示燈                |
|----|-------------------------|
| C  | 喇叭連接埠                   |
| 3  | 彩色相機 (選用) 僅供SM7208使用    |
| 4  | 固定孔 (4)                 |
| 5  | 掃描窗                     |
| 6  | 電源連接埠 僅供SM7208使用        |
| 7  | EAS 連接埠 (選用) 僅供SM7208使用 |
| 8  | 外接喇叭連接埠                 |
| 9  | AUX 連接埠 (選用) 僅供SM7208使用 |
| 10 | 主機連接埠                   |
| 11 | 彩色相機連接埠 (選用) 僅供SM7208使用 |

#### **操作理論**

影像擷取期間會發⽣什麼事:

- **1.** 內嵌成像引擎中的影像感應器陣列,會透過引擎的光學鏡頭擷取條碼影 像。必要時,引擎會自動調整照明、曝光和其他參數,以取得最高品質 影像。
- **2.** 成像引擎會將影像傳送⾄ CPU。
- **3.** CPU 會處理影像,以辨識⽬標條碼、將其解碼,並將解碼後的資料傳輸 到主機。

設定此指南中的參數,以調整 SM72 的效能,使其符合應用或所需使用設 定檔。

#### **電源選項**

#### **SM7201 (僅限 5VDC USB)**

SM7201 透過 USB 主機纜線從主機供電,連接後即可開始掃描。USB 電源 是經由標準 USB (5VDC) 或 USB BC1.2 供電。它沒有開啟/關閉開關。

#### **SM7208 (多重介⾯)**

SM7208 透過主機纜線從主機供電,連接後即可開始掃描。USB 電源是經 由標準 USB (5VDC)、USB BC1.2 或 USB Power Plus 供電。

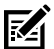

**附註:** 使⽤ SM7208

支援的輔助掃描器和/或彩色相機選項,需要超過 500 毫安培。這 可以透過外接 12VDC 電源供應器、12VDC PowerPlus USB 纜線 或與 USB BC1.2 相容等高功率 USB 連接埠來達成。視主機而定, 部分與 BC1.2 相容的高功率 USB 連接埠可能仍無法提供足夠的雷 ⼒。在此情況下,需要外接 12VDC 電源供應器。

#### **主機介⾯**

#### **SM7201 (僅限 5VDC USB)**

SM7201 僅支援 5VDC USB 主機連線。掃描器預設為 HID 鍵盤介面類 型。若要選擇其他 USB 介面類型,請掃描程式設定條碼功能表,或使用 Windows 程式設定工具 123Scan。如欲瞭解國際鍵盤支援,請參閱 [國家](#page-19-0) [代碼](#page-19-0),以設定與 USB 主機連接的鍵盤。

#### **SM7208 (多重介⾯)**

SM7208 掃描器支援下列介面,且會自動適應連線的主機。

- USB 主機連線。掃描器預設為 HID 鍵盤介⾯類型。若要選擇其他 USB 介面類型,請掃描程式設定條碼功能表,或使用 Windows 程式設定工 具 123Scan。如欲瞭解國際鍵盤支援,請參閱 <mark>[國家代碼](#page-19-0),</mark>以設定與 USB 主機連接的鍵盤。
- TTL 等級 RS-232 主機連線。掃描器預設為標準 RS-232 介⾯類型。 若要修改掃描器與主機之間的通訊,請掃描條碼功能表,或使用 Windows 程式設定工具 123Scan。
- IBM 468X/469X 主機連線。使用者必須進行選擇才能設定此介面。若 要修改掃描器與 IBM 終端機之間的通訊,請掃描條碼功能表,或使用 Windows 程式設定工具 123Scan。
- 鍵盤並聯主機連線。掃描器預設為 IBM AT 筆記型電腦介⾯類型。主機 將掃描的資料解讀為按鍵輸入。如欲瞭解國際鍵盤支援,請參閱 <mark>[國家](#page-19-0)</mark> [代碼](#page-19-0),以設定與鍵盤並聯主機連接的鍵盤。
- 掃描器與序列主機之間的 SSI 通訊,可讓主機控制掃描器。

### **安裝**

本節提供架設、安裝以及將 SM72 與相容配件連接的相關資訊,圖解掃描 模組的光程,並涵蓋窗口相關資訊。

#### **將纜線連接⾄ SM72**

如欲將纜線連接⾄ SM72:

- **1.** 將主機纜線插⼊ SM72 主機連接埠。
- **2.** 若要連接選⽤輔助掃描器,請將輔助掃描器纜線插⼊輔助連接埠。
- 3. 針對選用的 EAS 連線,請參閱《產品參考指南》中的〈商品電子防盜系 統 (EAS)〉。
- 4. 若要連接選用的彩色相機,請將相機纜線插入彩色相機連接埠。
- **5.** 若要連接選用的輔助掃描器或彩色相機, 請將電源供應器連接至電源連 接埠。

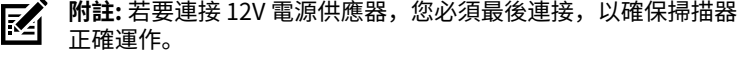

**警告:** 本裝置上的 USB-C 接頭並⾮電氣對稱。本裝置隨附的纜線, A 其設計僅能以單一方向插入。使用非隨附的 USB-C 纜線,可能會 導致以錯誤的電力方向插入纜線,導致彩色相機無法運作。

**附註:** 如需特定主機連線指示,請參閱適用的主機介面章節。圖示 図 的接頭僅為範例,實際的纜線可能不同,但連接掃描器的步驟相 同。

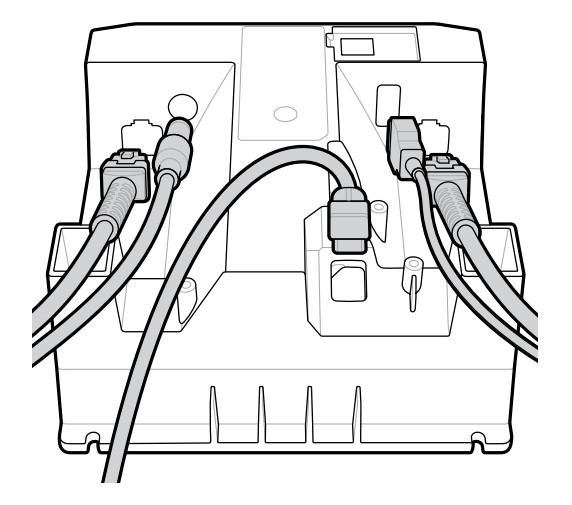

### **連接外接喇叭**

若要連接外接喇叭

將 2 線外接喇叭 (由客戶提供) 插入外接喇叭連接埠。

財

**附註:** 外接喇叭和纜線必須符合下列規格:

- 纜線在掃描器端須有⼀個 2 針腳 Micro-Fit 3.0 類型的接頭。
- 纜線必須為線徑 24 的遮蔽電線。
- 纜線長度不得超過 2 英呎。
- 喇叭必須為 4 歐姆、1 ⽡。

#### **安裝**

下圖提供 SM72 安裝尺寸。

#### **圖 2** SM72 安裝尺⼨

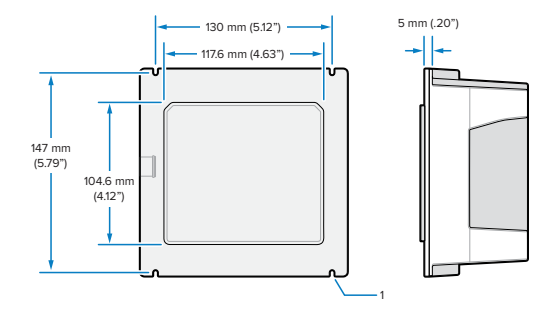

在上圖中, 1 表示 M4 套筒插槽, 同使用螺紋螺柱安裝至面板所使用。

#### **圖 3** 資訊便利站⾯板開⼝建議

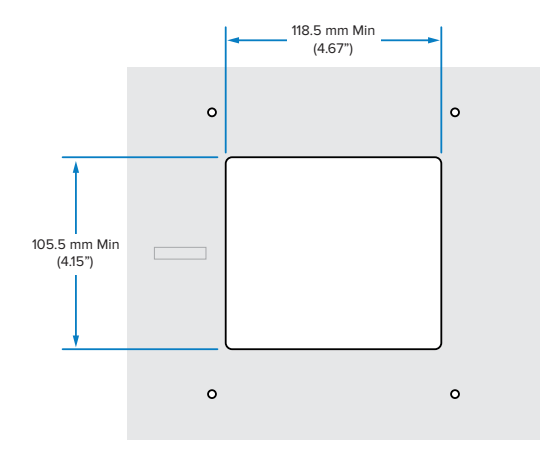

#### <span id="page-9-0"></span>使用螺紋螺柱安裝至面**板**

若要使用螺紋螺柱將 SM72 安裝至資訊便利站面板:

**1.** 將四個 SM72 固定孔對準⾯板的 M4 螺紋螺柱 (未提供)。

2. 使用 M4 鋼製防鬆螺帽 (未提供), 將 SM72 固定在面板上。

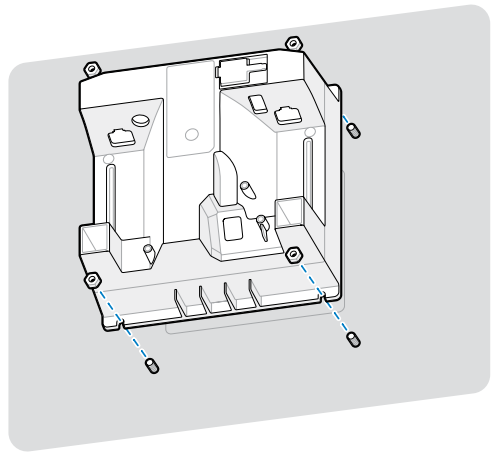

外殼中應有可插入大部分 M4 套筒的插槽。在某些情況下,使用開口扳手可 能會更適合。

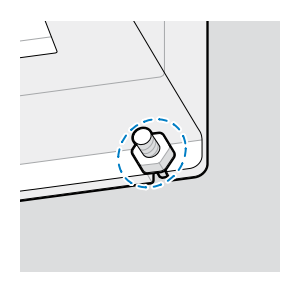

#### <span id="page-10-0"></span>使用固定帶安裝至面板

若要使用固定帶將 SM72 安裝至資訊便利站面板:

1. 可使用固定帶將 SM72 固定於面板上。固定帶的設計應可利用裝置背面 的平坦表面,且能以垂直或水平方向安裝。

**2.** 此安裝⽅法不需 SM72 固定孔,應忽略。

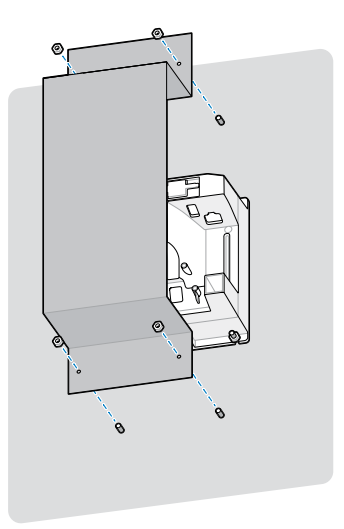

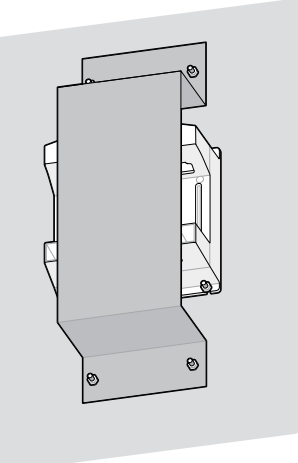

### **資訊便利站安裝**

如欲將 SM72 安裝⾄資訊便利站:

將 SM72 固定在資訊便利站面板上。可以採用兩種方法完成安裝。

- 使用 M4 螺紋螺柱,如使用螺紋螺柱安裝至面板中所述。
- 使用固定帶它要至面板中所述,以垂直或水平方向 固定。

### **地點與放置**

此地點與放置準則並未考量特殊應⽤特點。Zebra 建議在整合之前,先由光 機工程師執行光學機械分析。

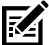

**附註:** 在不超出產品規格的環境中整合裝置,裝置不會超出其溫度 範圍。例如,請勿將裝置安裝在⼤型熱源上或旁邊。在整合進其他 裝置內時,請確保有適當的空氣對流或散熱。請按照這些建議,以 確保產品的使用壽命、保固以及裝置的整體滿意度。

#### **需要窗口的內嵌應用**

若應用需要在裝置前方設置窗口,請使用以下準則。

**附註:** Zebra 不建議將出射窗置於裝置前方; 但《產品參考指南》 図 仍針對需要此窗口之應用提供資訊。

### **維護、疑難排解和規格**

本節提供建議的掃描器維護、疑難排解、技術規格和連線 (腳位)。

#### **維護**

#### **已知有害成分**

下列化學成分已知會損壞 Zebra 掃描器上的塑膠材質,因此不應與裝置接 觸:

- 丙酮
- · 氨水
- 水性或酒精鹼性溶液
- 芳香劑與氯化碳氫化物
- 苯
- · 石碳酸
- 胺或氨的合成物
- 乙醇胺
- · 乙醚
- 酮
- TB-lysoform
- 甲苯
- 三氯乙烯

#### **核准的清潔劑**

異丙醇 70% (包括現成的濕巾)。

#### **清潔掃描器**

掃描窗需要谁行例行清潔。髒污的窗口可能會影響掃描精確度。請勿讓窗 口接觸到任何磨砂材質。

1. 使用上述任一核准清潔劑將軟布浸濕,或使用現成的濕巾。

- **2.** 輕輕擦拭所有表⾯,包括正⾯、背⾯、側⾯、上⽅和底部。切勿將液體 直接塗抹在掃描器上。請⼩⼼不要讓液體殘留在掃描窗、纜線接頭或裝 置上的任何其他區域。
- 3. 請勿將水或其他清潔液直接噴在掃描窗上。
- 4. 使用拭鏡紙或其他適用於光學材質 (例如眼鏡) 的清潔材質來擦拭掃描 窗。
- 5. 清潔後立即擦乾掃描窗, 避免留下水清。
- 6. 請先讓裝置自然風乾再使用。
- **7.** 掃描器接頭:
	- a) 用棉花棒有棉花的一端沾異丙醇。
	- **b**) 用棉花棒有棉花的一端, 來回擦拭接頭至少三次。請勿在接頭留下棉 絮。
	- **c)** ⽤沾過異丙醇的棉花棒,清除接頭周圍的任何油漬或髒污。
	- d) 使用乾棉花棒, 用棉花棒有棉花的一端, 來回擦拭接頭至少三次。請 勿在接頭留下棉絮。

#### **疑難排解**

**附註:** 執⾏下表提供的可能解決⽅法後,如果掃描器仍有問題,請 図 聯絡經銷商或致電⽀援部⾨。

#### **表 3** 疑難排解

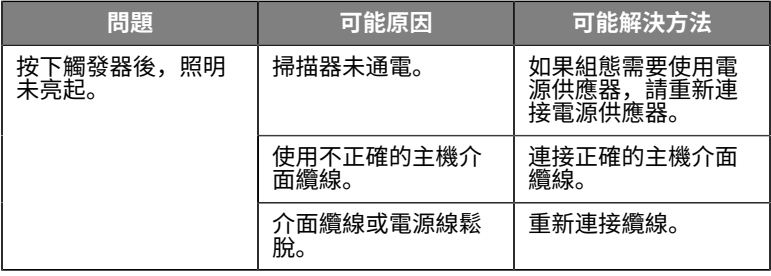

### **表 3** 疑難排解 (Continued)

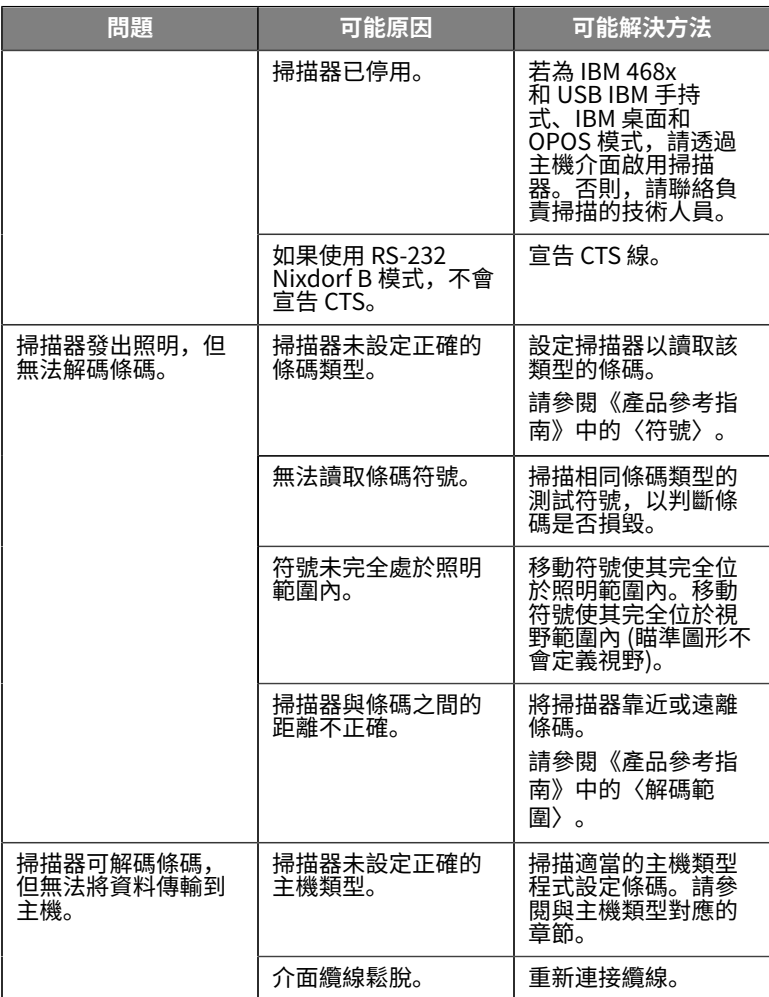

#### **表 3** 疑難排解 (Continued)

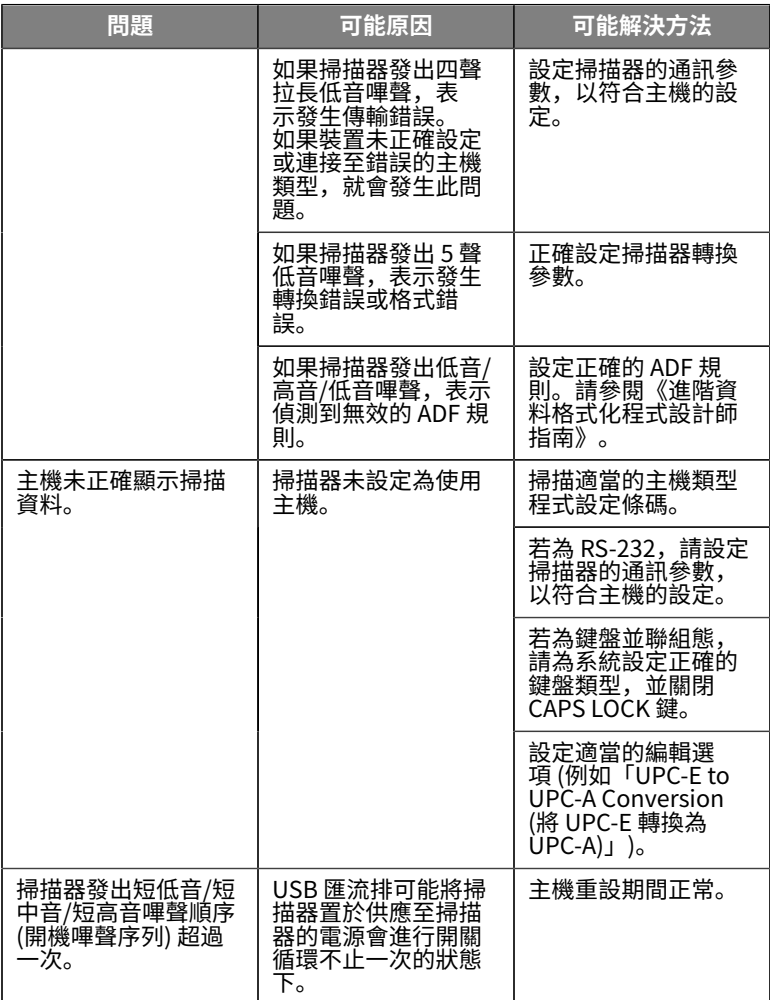

**表 3** 疑難排解 (Continued)

| 問題                                  | 可能原因                                                                                               | 可能解決方法                                                                              |
|-------------------------------------|----------------------------------------------------------------------------------------------------|-------------------------------------------------------------------------------------|
| 掃描器在嘗試解碼期<br>間發出 4 聲短促高音<br>嗶聲。     | 掃描器尚未完成 USB<br>初始化。                                                                                | 等候數秒後再掃描。                                                                           |
| 不使用掃描器時,會<br>發出低音/低音/低音/<br>超低音嗶聲。  | RS-232 接收錯誤。                                                                                       | 主機重設期間正常。<br>否則,請將掃描器的<br>RS-232 同位設定為符<br>合主機設定。                                   |
| 在程式設定期間,掃<br>描器發出低音/高音嗶<br>聲。       | 輸入錯誤、條碼不正<br>確或掃描到「取消」<br>條碼。                                                                      | 在所設定的參數範圍<br>內,掃描正確的數值<br>條碼。                                                       |
| 在程式設定期間,掃<br>描器發出低音/高音/<br>低音/高音嗶聲。 | 主機參數儲存空間不<br>足。                                                                                    | 掃描預設參數。                                                                             |
|                                     | ADF 規則的記憶體不<br>足。                                                                                  | 減少 ADF 規則數,<br>或 ADF 規則中的步驟<br>數。                                                   |
|                                     | 在程式設定期間, 指<br>出 ADF 參數儲存空間<br>不足。                                                                  | 刪除所有規則,並以<br>較短的規則重新進行<br>程式設定。                                                     |
| 掃描器發出低音/高<br>音/低音嗶聲。                | ADF 傳輸錯誤。                                                                                          | 請參閱《進階資料格<br>式化指南》以取得相<br>關資訊。                                                      |
|                                     | 偵測到無效的 ADF 規<br>則。                                                                                 | 請參閱《進階資料格<br>式化指南》以取得相<br>關資訊。                                                      |
| 變更 USB 主機類型<br>後,掃描器發出開機<br>嗶聲。     | USB 匯流排會重建掃<br>描器的雷源。                                                                              | 變更 USB 主機類型時<br>正常。                                                                 |
| 不使用掃描器時,會<br>發出一聲高音嗶聲。              | 在 RS-232 模式中,<br>收到 <bel> 字元並啟<br/>用「Beep on <bel><br/>(偵測到 <bel> 發出嗶<br/>聲)」選項。</bel></bel></bel> | 啟用「Beep on<br><bel> (偵測到 <bel><br/>發出嗶聲)」且掃描器<br/>處於 RS-232 模式時正<br/>常。</bel></bel> |

#### **表 3** 疑難排解 (Continued)

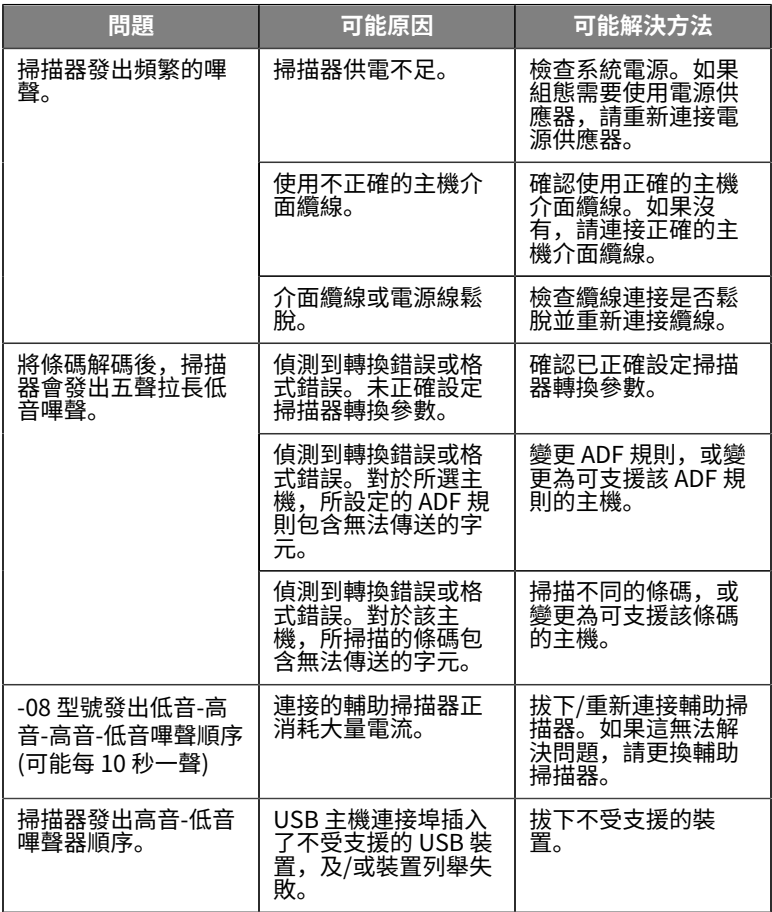

#### **程式設定**

您的系統管理員應針對您的特殊應用,使用《產品參考指南》中提供的程 式設定條碼來自訂掃描器。

如果使用者正在設定掃描器,請參閱《產品參考指南》以取得詳細資訊。 **重要事項:** 掃描本指南中的所要條碼時,請蓋住⾴⾯上的其他條 碼。

以下是一些常用的程式設定條碼。掃描器預設值以星號 (\*) 表示。

<span id="page-18-0"></span>**Set Default Parameter (設定預設參數)** 此參數會將所有參數回復為預設值。 請參閱各章的預設值表格。

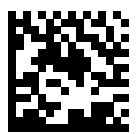

\*設定所有預設值

**Keyboard Wedge Host Types (鍵盤並聯主機類型)**

使用此參數選擇鍵盤並聯主機。

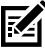

**附註:** 如需通訊協定可⽀援之掃描器功能清單,請參閱《產品參考 指南》中的〈通訊協定功能〉。

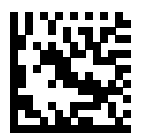

IBM PC/AT 及 IBM PC 相容項目

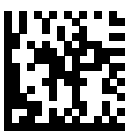

\*IBM AT 筆記型電腦

<span id="page-19-0"></span>**國家代碼條碼**

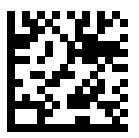

\*美式英⽂ (北美)

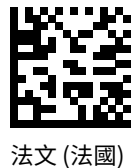

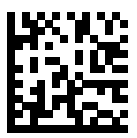

德文

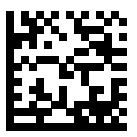

義大利文

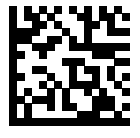

葡萄⽛⽂ (巴西) (Windows XP)

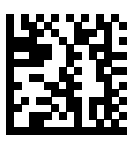

俄文

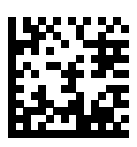

西班牙文

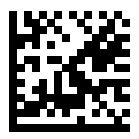

瑞典文

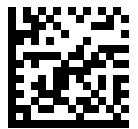

英式英文

#### **RS-232 Host Types (RS-232 主機類型)**

使用下列其中一個選項來選擇 RS-232 主機介面。

使⽤ RS-232 主機類型的附註:

- 如需通訊協定可支援之掃描器功能清單,請參閱《產品參考指南》中的 〈通訊協定功能〉
- 掃描「標準 RS-232」可啟動 RS-232 驅動程式,但不會變更連接埠設定 (例如同位、資料位元、信號交換)。選擇另⼀個 RS-232 主機類型條碼 可變更這些設定。
- CUTE 主機會停用所有參數掃描,包括「設定預設值」。如果您不慎選 了 CUTE, 請掃描《產品參考指南》中的〈啟用參數條碼掃描〉, 然後 變更主機選擇。

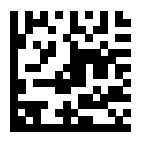

\*標準 RS-232

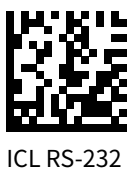

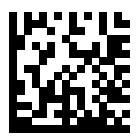

Nixdorf RS-232 模式 A

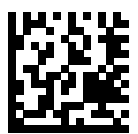

Nixdorf RS-232 模式 B

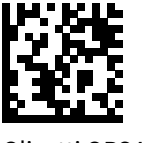

Olivetti ORS4500

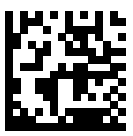

Omron

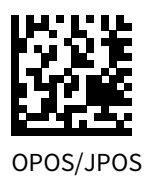

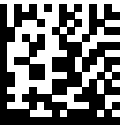

Fujitsu RS-232

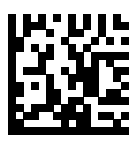

**CUTE** 

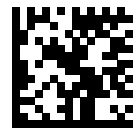

**NCR** 

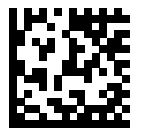

Datalogic 變體

#### **USB Device Type (USB 裝置類型)**

掃描下列其中一個條碼以選擇 USB 裝置類型。

若要選擇 USB HID 鍵盤主機的國家/地區鍵盤類型,請參閱<mark>[國家代碼](#page-19-0)</mark>。

• 變更 USB 裝置類型時,掃描器會重設並發出標準的啟動嗶聲序列。

- 將兩台掃描器連接到主機時,IBM 不允許選擇兩種相同的裝置類型。如 果您需要兩個連線,請為一個掃描器選擇「IBM 桌面 USB」,為第二個 掃描器選擇「IBM 手持式 USB」。
- 當 IBM 收銀機發出「Scan Disable (掃描停用)」命令時,選擇「OPOS (以 IBM ⼿持式執⾏完全停⽤)」以完全關閉掃描器,包括瞄準、照明、 解碼和資料傳輸。
- 選擇「USB CDC 主機」之前,請確認您的主機作業系統已安裝 USB CDC 驅動程式。Windows 10 包含原⽣ (內建) USB CDC 驅動程式,提 供參考。若要在 USB CDC 模式中回復已停擺 (無法運作) 的掃描器:
	- 安裝 USB CDC 驅動程式
	- 在開機後,按住觸發器 10 秒 (可讓掃描器回復),然後掃描另⼀個 USB 裝置類型條碼。
	- 若為 USB CDC 主機,會將下列兩個位元組序列傳送⾄解碼器。ESC 為 ASCII 27。
		- · 暫時切換至「USB CDC 的 SSI」: ESC s (小寫 s 或 ASCII 115)
		- $\frac{1}{10}$   $\frac{1}{20}$   $\frac{1}{20}$
		- 暫時切換至 SNAPI: ESC a (小寫 a 或 ASCII 97)。
		- 永久切換至 SNAPI: ESC A (大寫 A 或 ASCII 65)
- 選擇「USB HID POS」,以便透過 USB 纜線與在 Windows 10 裝置上 執行的 Microsoft 通用 Windows 平台 (UWP) 應用程式進行通訊。

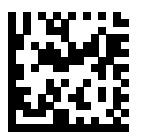

\*USB HID 鍵盤

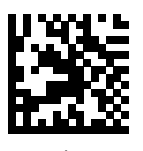

IBM 桌⾯ USB

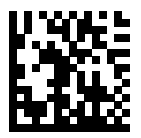

IBM ⼿持式 USB

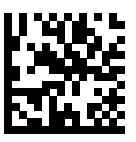

OPOS (以 IBM 手持式執行完全停 用)

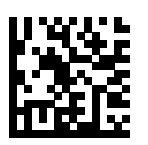

USB CDC 主機

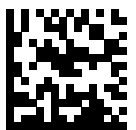

USB CDC 的 SSI

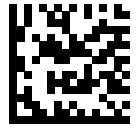

Symbol Native API (SNAPI) (不含 成像介⾯)

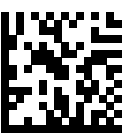

Symbol Native API (SNAPI) (含成 像介面)

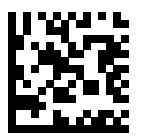

USB HID POS (僅限 Windows 10 裝置)

### **法規資訊**

本裝置通過 Zebra Technologies Corporation 的核准。

本指南適⽤於下列型號:

- SM7201
- SM7208

所有 Zebra 裝置的設計均符合其銷售地區的規定和規章,並依規定標示。

Local language translation / (BG) Превод на местен език / (CZ) Překlad do místního jazyka / (DE) Übersetzung in die Landessprache / (EL) Μετάφραση τοπικής γλώσσας / (ES) Traducción de idiomas locales / (ET) Kohaliku keele tõlge / (FI) Paikallinen käännös / (FR) Traduction en langue locale / (HR) Prijevod na lokalni jezik / (HU) Helyi nyelvű fordítás / (IT) Traduzione in lingua locale / (JA) 現地語翻訳 / (KR) 현지 언 어 번역 / (LT) Vietinės kalbos vertimas / (LV) Tulkojums vietējā valodā / (NL) Vertaling in lokale taal / (PL) Tłumaczenie na język lokalny / (PT) Tradução do idioma local / (RO) Traducere în limba locală / (RU) Перевод на местный язык / (SK) Preklad do miestneho jazyka / (SL) Prevajanje v lokalni jezik / (SR) Превод на локални језик / (SV)

versttning av lokalt sprk / (TR) Yerel dilevirisi / (ZH-CN) 当地语言翻 译 /  $(ZH-TW)$  當地語言翻譯

[zebra.com/support](https://www.zebra.com/us/en/support-downloads.html)

未經 Zebra 明確核准, 對 Zebra 設備進行仟何變更或改造, 使用者可能失 去操作本設備的權利。

標稱最高作業溫度: [50] °C

不在中国之外销售服务和使用

#### **法規標誌**

本裝置標有相關認證的法令標誌。請參閱《符合標準聲明》(DoC),以取得 其他國家/地區標誌的詳細資料。DoC 刊載於: [zebra.com/doc](http://www.zebra.com/doc)。

#### **光學裝置**

#### **LED**

依據 IEC 62471:2006 與 EN 62471:2008 歸類為⾵險群組。

- 紅⾊ 脈衝時間: 1.2 毫秒 RG0
- ⽩⾊ 脈衝時間: 1.2 毫秒 RG0
- 紅外線 (IR) 脈衝時間: 7.5 微秒 RG0

### **電源供應器**

**警告:** 觸電 請僅使⽤ Zebra 核准且具備適當電氣規格的認證 ITE LPS 電源供應器。使用其他電源供應器會讓此裝置的核准失效, 並 日可能產牛危險。

# **● 【 【 標誌和歐洲經濟區 (EEA)**

#### **符合性聲明**

Zebra 茲此聲明,本裝置符合 2014/30/EU、2014/35/EU 及 2011/65/EU 指令。

歐盟《符合標準聲明》的全文可於以下網址取得: [zebra.com/doc](https://www.zebra.com/doc)。

歐盟進⼝商: Zebra Technologies B.V

地址: Mercurius 12, 8448 GX Heerenveen, Netherlands

#### **環境符合性**

如需符合性聲明、回收資訊,以及用於產品和包裝的材料相關資訊,請造 訪 www.zebra.com/environment。

#### **廢棄電⼦電機設備指令 (WEEE)**

針對歐盟與英國客戶:產品使⽤壽命結束時,請參閱以下回收/棄置建議: www.zebra.com/weee。

### **United States and Canada Regulatory**

#### **Radio Frequency Interference Notices**

This device complies with Part 15 of the FCC Rules. Operation is subject to the following two conditions: (1) this device may not cause harmful interference, and (2) this device must accept any interference received including interference that may cause undesired operation.

### **Radio Frequency Interference Requirements ‒ Canada**

Innovation, Science and Economic Development Canada ICES-003 Compliance Label: CAN ICES-003 (B)/NMB-003(B)

This device complies with Innovation, Science and Economic Development Canada's licence-exempt RSSs. Operation is subject to the following two conditions: (1) This device may not cause interference; and (2) This device must accept any interference, including interference that may cause undesired operation of the device.

L'émetteur/récepteur exempt de licence contenu dans le présent appareil est conforme aux CNR d'Innovation, Sciences et Développement économique Canada applicables aux appareils radio exempts de licence. L'exploitation est autorisée aux deux conditions suivantes : (1) l'appareil ne doit pas produire de brouillage, et (2) l'utilisateur de l'appareil doit accepter tout brouillage radio électrique subi même si le brouillage est susceptible d'en compromettre le fonctionnement.

### **中国**

通过访问以下网址可下载当地语言支持的产品说明书 [zebra.com/](https://www.zebra.com/support) [support](https://www.zebra.com/support)。

如果配套使⽤外部电源适配器,请确保其已通过CCC 认证

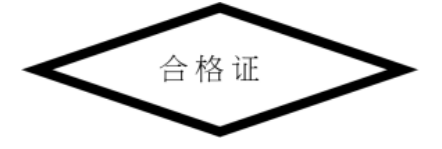

### **产品中有害物质的名称及含量**

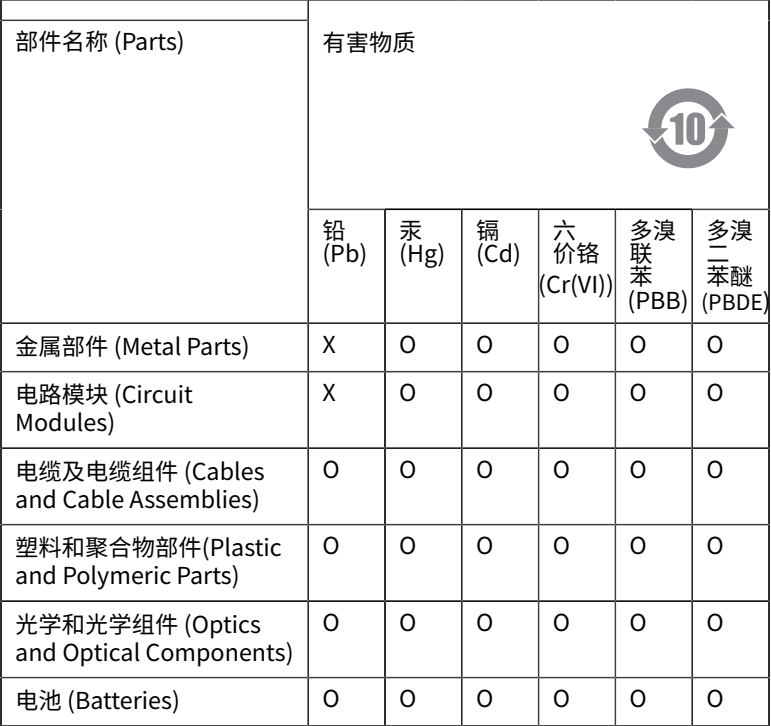

本表格依据SJ/T 11364 的规定编制。

O: 表示该有害物质在该部件所有均质材料中的含量均在 GB/T 26572 规 定的限量要求以下。

X: 表示该有害物质至少在该部件的某一均质材料中的含量超出GB/ T 26572 规定的限量要求。(企业可在此处,根据实际情况对上表中 打"×"的技术原因进⾏进⼀步说明。

### **Евразийский Таможенный Союз (EAC)**

Данный продукт соответствует требованиям знака EAC.

### **한국**

### **臺灣**

公司資訊

台灣斑馬科技股份有限公司 / 台北市信義區松高路9 號13 樓

### **限用物質**含有情況標示聲明書

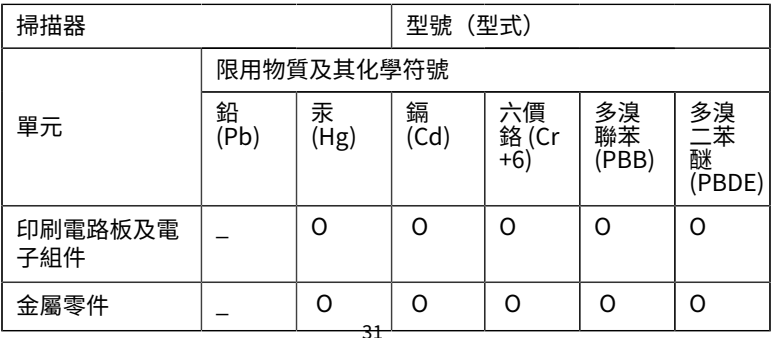

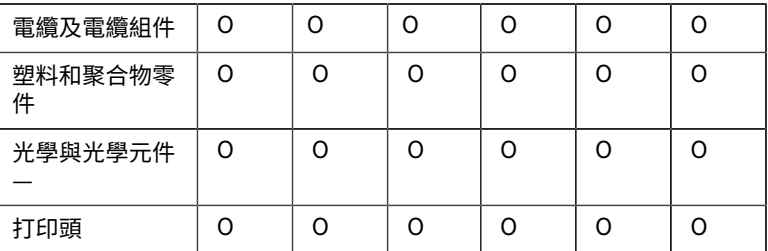

備考1. 〝超出0.1 wt % 〞及 〝超出0.01 wt % 〞係指限用物質之百分比 含量超出百分⽐含量基準值。

備考2. 〝O 〞係指該項限用物質之百分比含量未超出百分比含量基準 值。

備考3. 〝−←係指該項限用物質為排除項目。

Note 1: "Exceeding 0.1 wt%" and "exceeding 0.01 wt%" indicate that the percentage content of the restricted substance exceeds the reference percentage value of presence condition.

Note 2: "O" indicates that the percentage content of the restricted substance does not exceed the percentage of reference value of presence.

Note 3: The  $" -"$  indicates that the restricted substance corresponds to the exemption.

#### **TÜRK WEEE Uyumluluk Beyanı**

EEE Yönetmeliğine Uygundur.

## UK  **United Kingdom**

#### **Statement of Compliance**

Zebra hereby declares that this device is in compliance with Electromagnetic Compatibility Regulations 2016, the Electrical Equipment (Safety) Regulations 2016 and the Restriction of the Use of

Certain Hazardous Substances in Electrical and Electronic Equipment Regulations 2012.

The full text of the UK Declaration of Conformities is available at: [zebra.com/doc](https://www.zebra.com/doc).

UK Importer: Zebra Technologies Europe Limited

Address:

Dukes Meadow, Millboard Rd, Bourne End, Buckinghamshire, SL8 5XF

### **保固**

如需完整的 Zebra 硬體產品保固聲明,請造訪: [zebra.com/warranty](https://www.zebra.com/warranty)。

### **服務資訊**

在您使用裝置前,其必須先加以設定,才能在您所在設施的網路中運作, 並執⾏您的應⽤程式。

若您在操作期間或使用設備上有任何問題,請與您所在設施的技術或系 統支援人員聯繫。如果設備有任何問題,他們會與 Zebra 支援中心聯 絡: [zebra.com/support](https://www.zebra.com/support)。

如需本指南的最新版本,請前往:[zebra.com/support](https://www.zebra.com/support)。

### **軟體⽀援**

Zebra 希望確保客戶在購買裝置時,即擁有最新授權軟體,藉此讓裝置保持 以最高效能運作。若要確認您的 Zebra 裝置在購買時是否已配備可用的最 新授權軟體,請前往 [zebra.com/support](https://www.zebra.com/support)。

若要查看最新軟體,請前往:「Support (⽀援)」>「Products (產品)」, 或搜尋該裝置,再選取 **Support (⽀援)** > **Software Downloads (軟體下 載)**。

如果您的裝置未配備最新授權軟體 (以裝置購買日為準),請傳送電子郵件給 Zebra (entitlementservices@zebra.com),並請務必附上以下重要裝置資 訊:

- 型號
- 序號
- 購買證明

• 您要求下載的軟體名稱。

如果 Zebra 認定您的裝置有權取得最新軟體版本 (以裝置購買日為準),您 將收到一封電子郵件,信中所含連結可引導您前往 Zebra 網站下載適當軟 體。

### **產品⽀援資訊**

- 如需使用本產品的相關資訊,請參閱《使用者指南》,網址為 zebra.com/support。
- 若要尋找已知產品行為的快速解答,請參閱我們的知識文章: supportcommunity.zebra.com/s/knowledge-base。
- 您可以在我們的支援社群上提問, 網址為: supportcommunity.zebra.com。
- 如需下載產品手冊、驅動程式、軟體及觀看示範影片,網址為: zebra.com/support。
- 若要申請產品維修,請前往 zebra.com/repair。

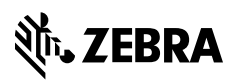

www.zebra.com